# Applying Web Update 05 for Sage SalesLogix Version 7.5.4

Version 7.5.4.05 Developed by Sage SalesLogix User Assistance

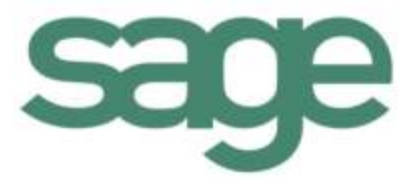

# **Applying Web Update 05 for Sage SalesLogix Version 7.5.4**

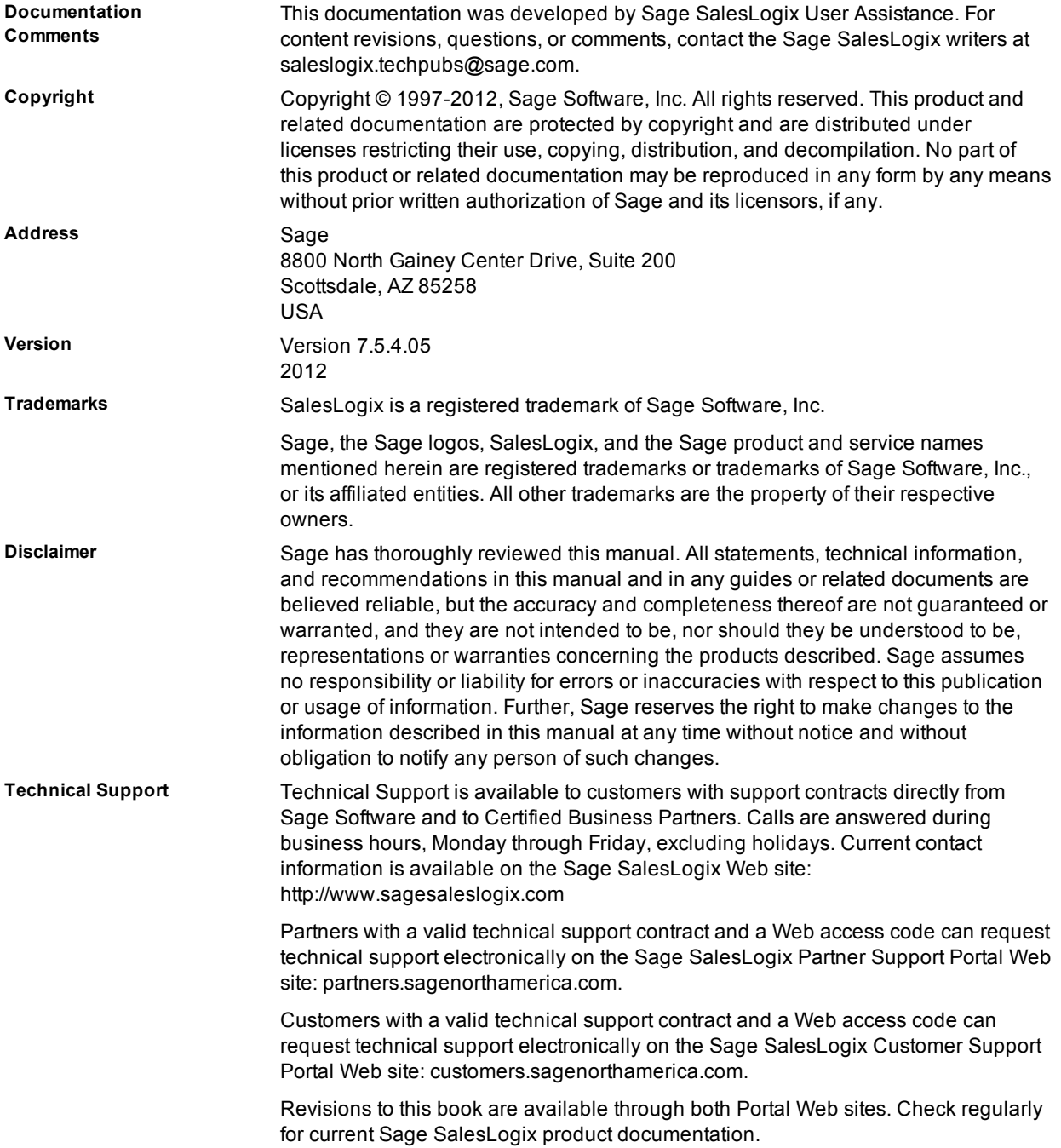

# **Applying Web Update 05 for Sage SalesLogix Version 7.5.4**

This document describes Web Update 05 for Sage SalesLogix version 7.5.4.

### **Prerequisites**

Prior to installing this Web Update, ensure you have applied all of the following Update packages in the order listed:

- $\bullet$  7.5.4 Web Update 01
- $\bullet$  7.5.4 Web Update 02
- $\bullet$  7.5.4 Web Update 03
- $\bullet$  7.5.4 Web Update 04

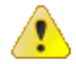

Do not install Update 05 for Sage SalesLogix 7.5.4 on any other Sage SalesLogix version.

# **Accessing Sage SalesLogix v7.5.4 Updates**

This and other updates are available through your support representative or the Sage Support Portal Web sites.

#### **To access the Support portals**

- 1. Use one of the following URLs to access a portal:
	- For partners: partners.sagenorthamerica.com.
	- For customers: customers.sagenorthamerica.com.
- 2. Browse to **Knowledgebase**, and click either **For Customers** or **For Partners**.
- 3. Click **Sage SalesLogix**, **Sage SalesLogix (version number)**, **General Downloads**.

### **Issues Fixed in This Update**

Web Update 05 for Sage SalesLogix version 7.5.4 addresses the following issues:

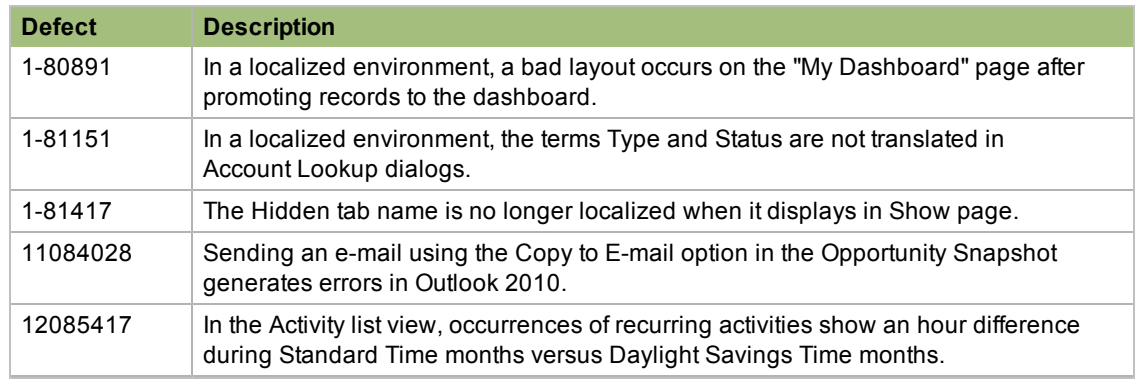

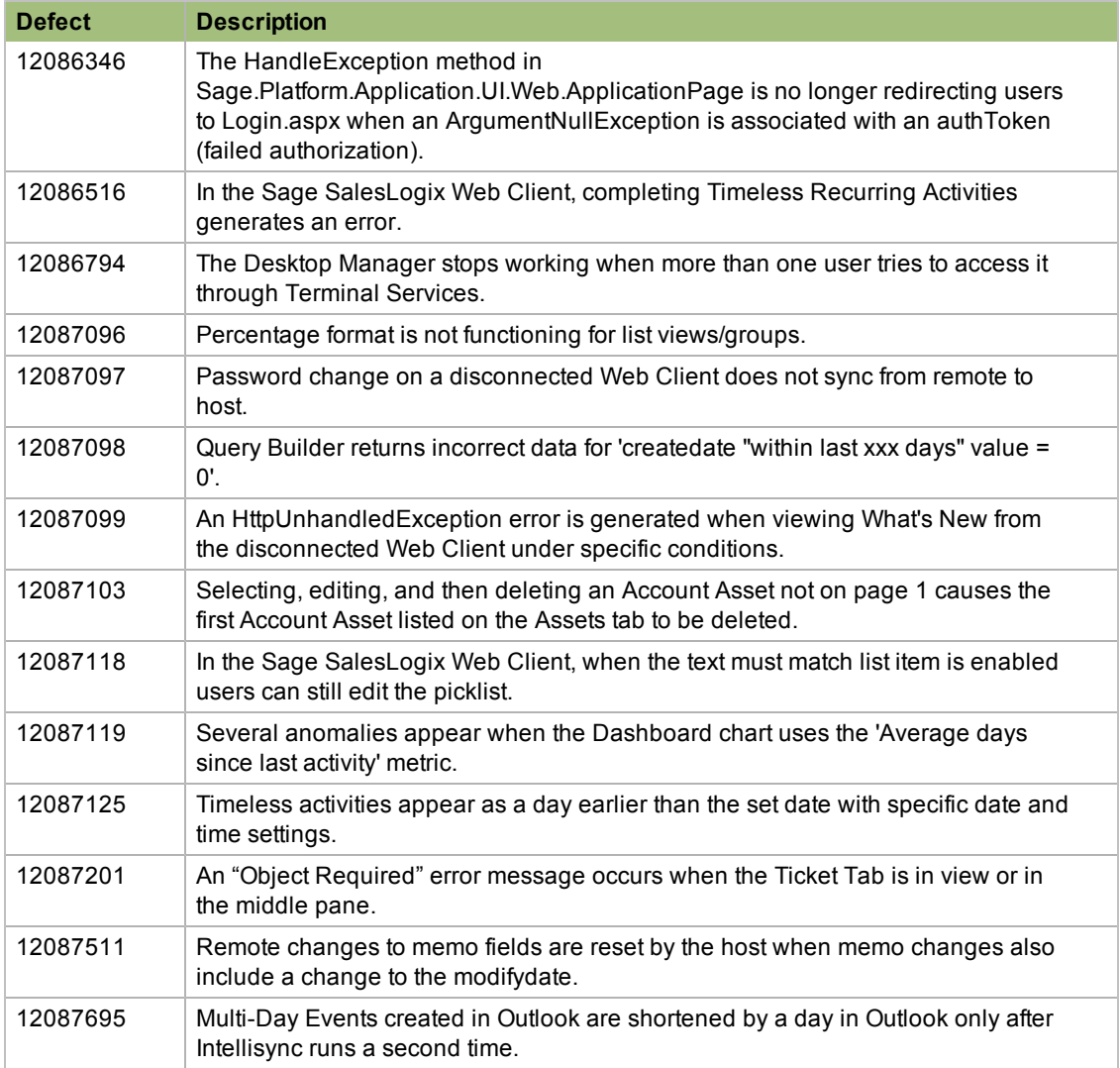

This update addresses the following Accounting Integration issues:

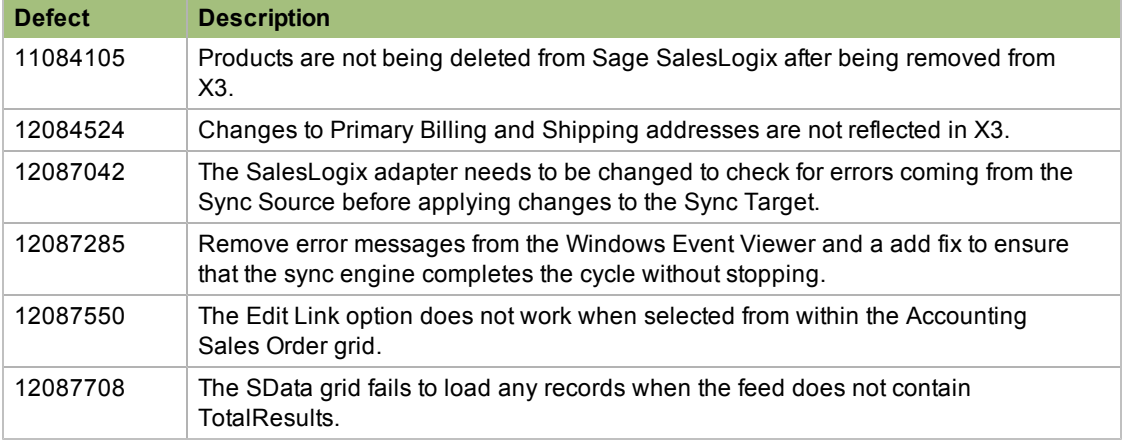

# **File Information**

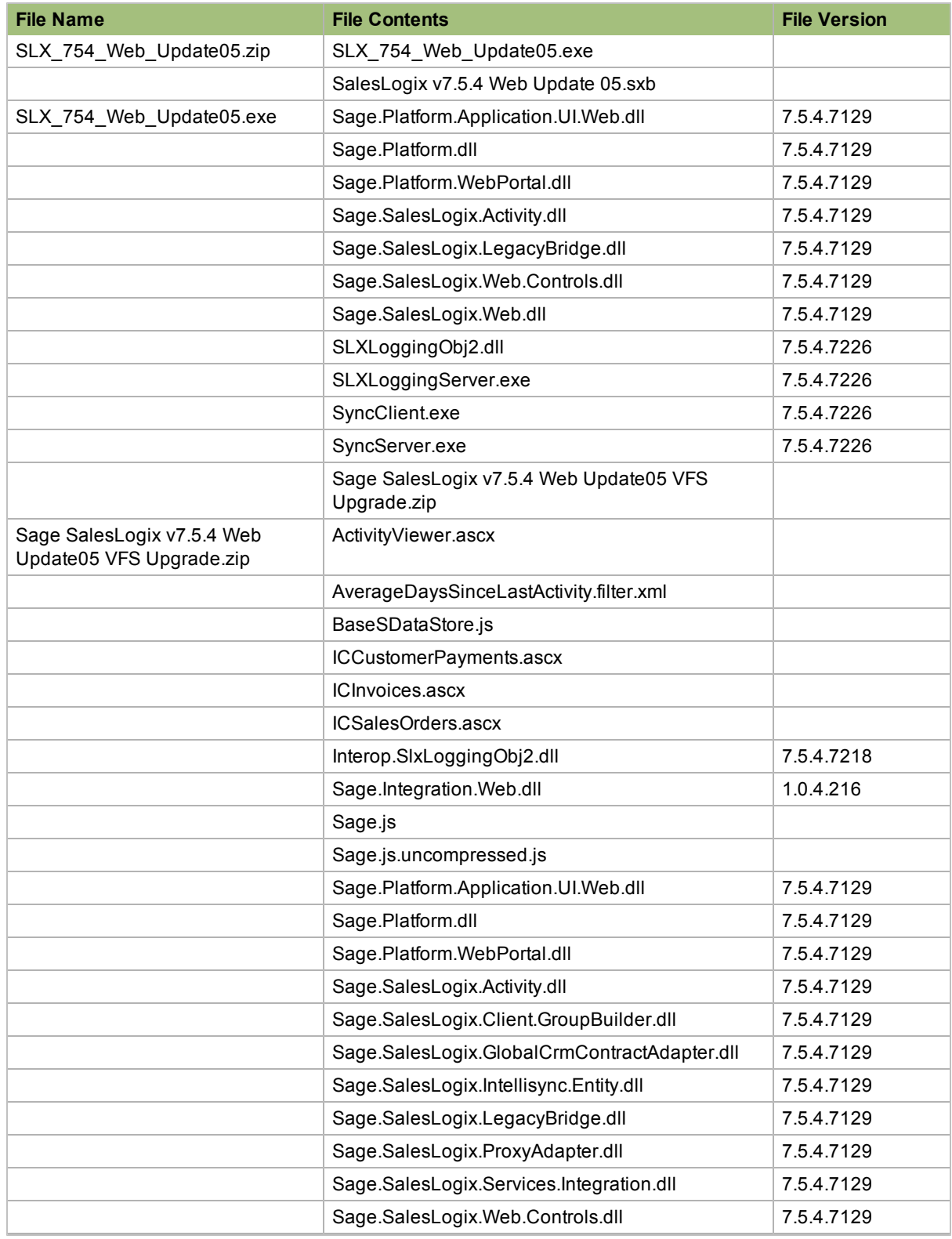

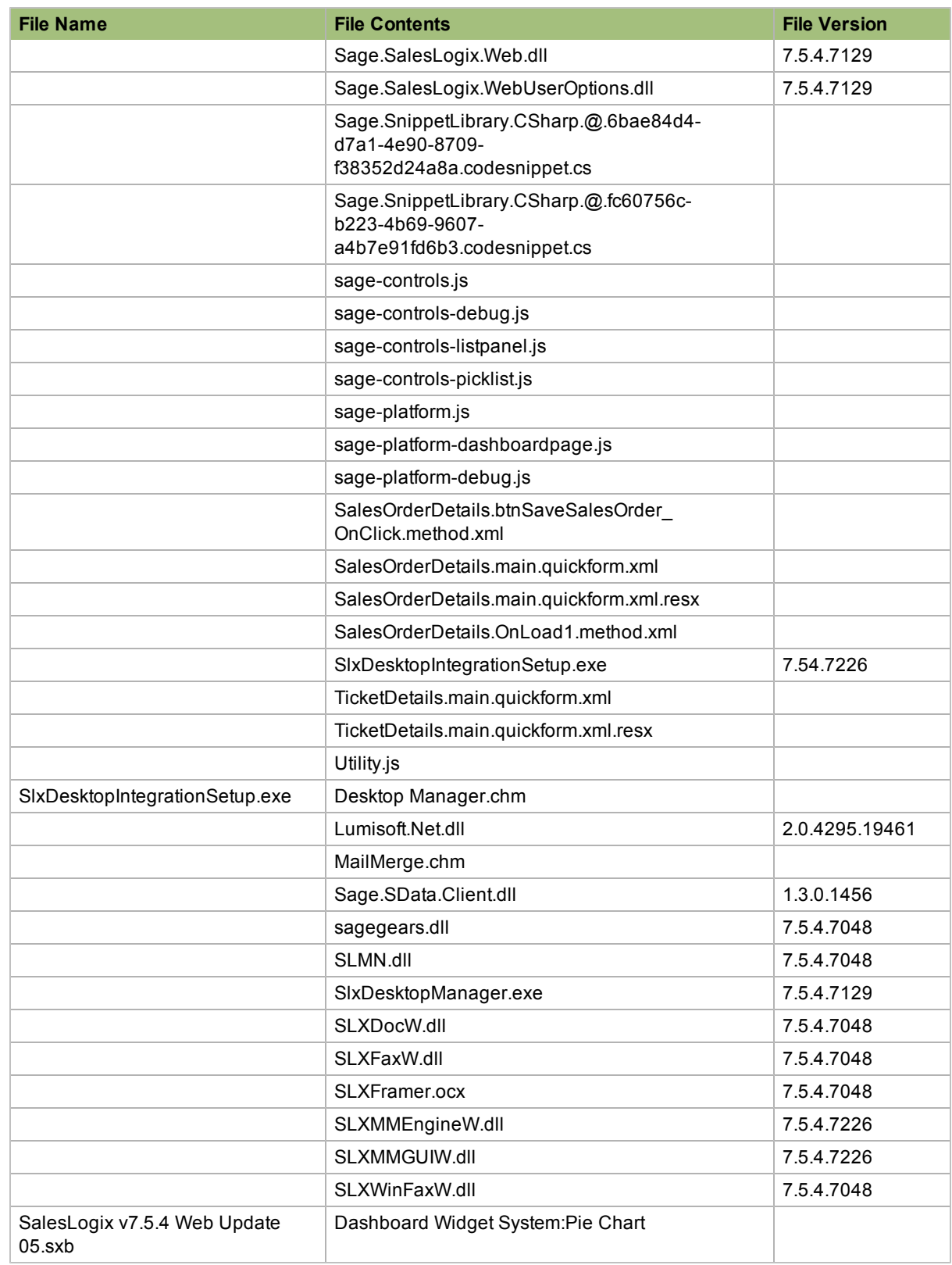

## **Applying the Update**

This Update affects the following portals:

- Process Host
- SData
- Sage SalesLogix Web Client
- Sage SalesLogix Disconnected Web Client
- Customer Portal
- Intellisync
- Lead Capture
- $\bullet$  Web Reporting

Apply the Update to all computers where the Application Architect, Disconnected Web Client, Synchronization Server, and Remote Office is installed.

- Install the Sage SalesLogix v7.5.4 Web Update05 VFS Upgrade.zip bundle using the Application Architect, and then build and deploy your Web site(s).
- Install the SalesLogix v7.5.4 Web Update 05.sxb bundle using the Sage SalesLogix Administrator.

If you are using Accounting Integration, apply the update to all computers that have the Sage SalesLogix OLE DB Provider, Admin Tools and Servers, Web Host, Web Reporting, Disconnected Web Client, and/or Remote Office installed.

Before installing the bundle, review the files included in the update. Back up any customized files that may be affected, or back up the whole project if there are many files. Then, apply the update bundle in one of the following ways:

- Manually merge the update items with the customized items.
- Apply the bundle (overwriting all existing items), and then manually merge the customized items.

#### **To begin the install**

- 1. Close all Sage SalesLogix applications on the computer to which you are applying the Update.
- 2. Extract the contents of the **SLX\_754\_Web\_Update05.zip** file to a temporary folder.
- 3. Navigate to the folder where you extracted the Update files and double-click **SLX\_754\_Web\_ Update05.exe**.
- 4. On the **Sage SalesLogix- v7.5.4 Web Update 05** screen:
	- a. Select the **Extract and Install the Sage SalesLogix Update** option. The Update files, including the VFS bundle, are extracted to the location you specify. The files are not removed once the installation is complete. Selecting the other option prevents the VFS bundle from being available after the patch is installed, since the files are then deleted.
	- b. Click **Change** to select the location where you want to store the update files.

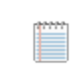

There is a folder path character limitation that requires the path where you save or copy bundles that are created in the Application Architect to be 57 characters or less (including the drive name).

- 5. On the **Welcome** screen, click **Install** to install the patch.
- 6. On the **Completed** screen, click **Finish**.

#### **Installing the Bundle Using the Sage SalesLogix Administrator**

Use the Sage SalesLogix Administrator to install the SalesLogix v7.5.4 Web Update 05.sxb bundle.

Before installing the update bundle, create a bundle of all customized plugins in your database. Sage SalesLogix does not overwrite your customized plugins. However, this bundle can be used as a backup of your customizations.

#### **To install the bundle**

- 1. Open the **Administrator**.
- 2. On the **Navigation Bar**, click **Bundles**.
- 3. Click **Install**.
- 4. Navigate to the folder where you extracted the Update files and double-click the bundle named **SalesLogix v7.5.4 Web Update 05.sxb**.
- 5. After the bundle is loaded, the **Choose Actions to Install** dialog box appears. View the plugins to be installed with this release, and then click **OK**.
- 6. During installation, click **Yes** or **Yes to All** on any confirmation message boxes for overwriting system plugins.
- 7. In the **Choose Teams** dialog box, select the teams to which you want to release plugins, and then click **OK**.

#### **Installing the VFS Bundle Using the Sage SalesLogix Application Architect**

Install the Sage SalesLogix v7.5.4 Web Update05 VFS Upgrade.zip using the Sage SalesLogix Application Architect.

#### **To install the bundle**

- 1. Ensure you have **Write** permissions to the bundle installation folder. Check permissions on the Security tab on the folder properties.
- 2. Open the **Application Architect**.
- 3. In the **Project Explorer**, right-click the project, and then click **Install Bundle**.
- 4. Navigate to the folder where you extracted the Update files, click **Sage SalesLogix v7.5.4 Web Update05 VFS Upgrade.zip**, and then click **Open**.
- 5. On the **Select Bundle** screen, click **Next**.
- 6. On the **Select Items** screen, ensure the **Portals** option is selected.
- 7. Click **Next**, and then click **Finish**.

#### **Building and Deploying the Web Changes**

To make your changes available, you must build and deploy the Web portal(s).

#### **To build and deploy**

- 1. In the **Project Explorer**, click the project.
- 2. Press and hold the **CTRL** key, and then on the **Build** menu, click **Build Web Platform**. All the files in the entire assembly for the current project are compiled. Status for the build is displayed in the Output Window at the bottom of the screen.
- 3. When the build is complete, click **Deployment Explorer** on the **View** menu.
- 4. Expand **Deployments**.
- 5. Double-click the portal to deploy.
- 6. Under **Deployment Targets**, right-click the target portal, and click **Deploy Portal**. A status box appears indicating status for the deployment.
- 7. Repeat these steps for each of the affected portals.

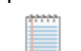

but you can change these settings to fit your environment.

By default, the Sage SalesLogix Web Client portal is set to deploy to the localhost,

8. Instruct Web Client and disconnected Web Client users to download the Desktop Integration Module to get the updated files.

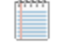

Users must first close the Sage SalesLogix Desktop Manager and Microsoft Outlook before downloading the updated Desktop Integration module.

For more information, click the Find out more link on the Sage SalesLogix Web Client login screen to open the "Installing and Using Sage SalesLogix Desktop Integration" help topic.

#### **Updating the Matching Criteria Configuration file**

If you use Accounting Integration, ensure that the matchingcriteria.xml file is deleted from the Virtual File System so that it can be initialized with new default values.

#### **To update**

- 1. In the Application Architect, open the Virtual File System Explorer.
- 2. In the tree view, expand **Configuration** and expand **Global**.
- 3. If you customized the **MatchingCriteria.xml** file, save it to another location or record any customizations.
- 4. Delete **MatchingCriteria.xml** and close Application Architect.
- 5. Reset IIS so that the cached version is removed.
- 6. If you customized **MatchingCriteria.xml**, reapply your changes by doing the following:
	- a. In the Web Client, on the **Matching** tab of the **Accounting Integration** page, click an **Edit** link. Clicking an Edit link creates a new MatchingCriteria.xml file with a set of default matching criteria for each resource.
	- b. Change the matching criteria according to your notes from step 3 and click **Save**.

# **Configuring Endpoints**

Accounting Integration is enabled when the Sage SalesLogix endpoint and at least one target endpoint is configured and enabled. At least one endpoint must be active to share data between Sage SalesLogix and your accounting system. In implementations where the endpoint includes the default port (port 80), issues with the Sync Server stripping the default port number from the URL have arisen, causing error messages. To avoid this, verify that your SData URL omits the port number if the default port is used.

#### **To set**

- 1. On the Web Client **Administration** menu, click **Integration Setup**.
- 2. In the **SalesLogix Feed** box, type the SData URL that Sage SalesLogix uses to share information between systems. Use the format: http://server:port/sdatavirtualdir/application/ contract/operatingcompany
	- $\bullet$  Set application to slx.
	- Set contract to gcrm.
	- Set operatingcompany to (Sage SalesLogix does not have an operating company).
- 3. In the **User Name** box, type the user name for the Sage SalesLogix database that the accounting system connects to.
- 4. In the **Password** box, type the password for the user name.
- 5. In the **Display Name** box, type the display name for the feed.
- 6. Click **Save**.
- 7. If necessary, select the **Restrict account promotion to single accounting system** option to limit your integration to Sage SalesLogix and one accounting system.
- 8. Click the **Accounting Systems** tab to configure the feed details for your accounting system(s).
- 9. Click **Add**.
- 10. Set the following values in the **Setup Accounting Integration** dialog box.

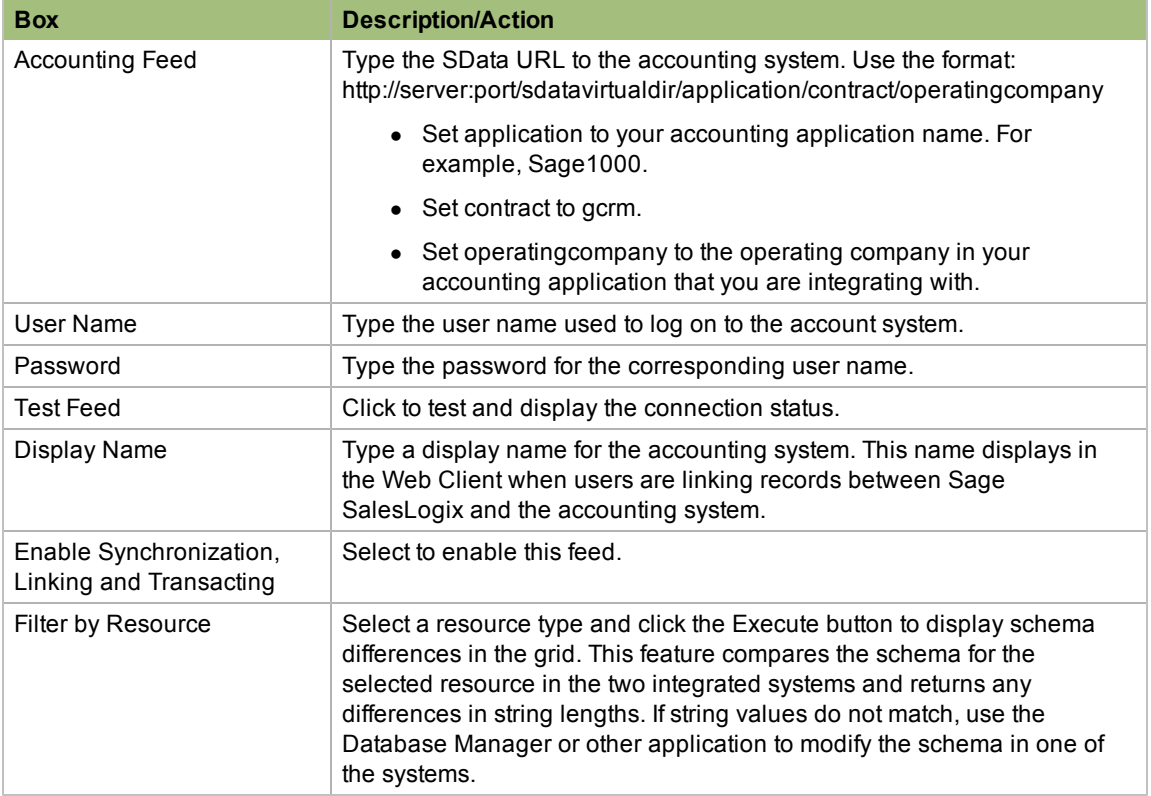

11. Click **OK**.